### **INSTRUKCJA INSTALACJI PROGRAMU ArcGIS**

### **dla Studentów na komputerach prywatnych. Klucz licencji SINGLE USE typ 'EVAxxx'**

### **1. Pobieranie oprogramowania Esri przez Internet**

Oprogramowanie firmy Esri można pobrać ze strony internetowej My Esri: my.esri.com.

[ARCGIS 10.X STUDENT EDITION: DOWNLOADING, INSTALLING, AND LICENSING: [https://esri.uconn.edu/software/arcgis-](https://esri.uconn.edu/software/arcgis-student/download/?fbclid=IwAR3KsDsc3D_cruHWCw5DH2jh_V6FrYThmuOj3qVMZeTYjxurN1YJsYhy20k)

[student/download/?fbclid=IwAR3KsDsc3D\\_cruHWCw5DH2jh\\_V6FrYThmuOj3qVMZeTYjxurN1YJsYhy20k](https://esri.uconn.edu/software/arcgis-student/download/?fbclid=IwAR3KsDsc3D_cruHWCw5DH2jh_V6FrYThmuOj3qVMZeTYjxurN1YJsYhy20k)]

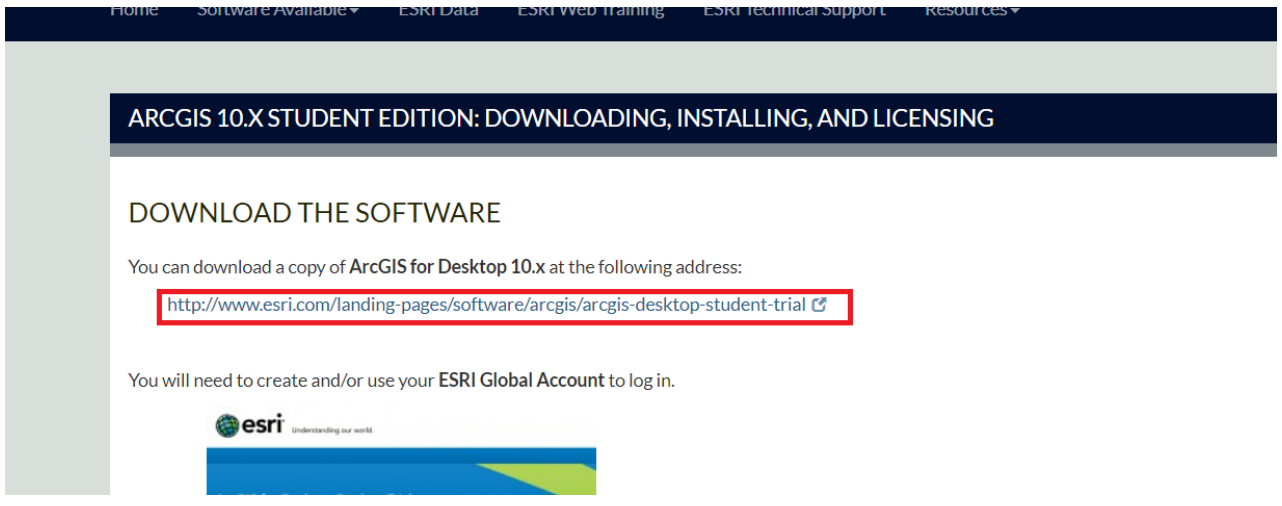

Konieczne jest posiadanie konta użytkownika serwisów Esri (Esri Account) z uprawnieniami dostępu do swojej Instytucji. Wchodzimy na stronę [ArcGIS Desktop Student Trial: <https://www.esri.com/en-us/arcgis/products/arcgis-desktop-student-trial>]

Utworz konto, jeżeli nie posiadasz, ESRI Global Account: (Zakładka: I need to create a new Esri Account).

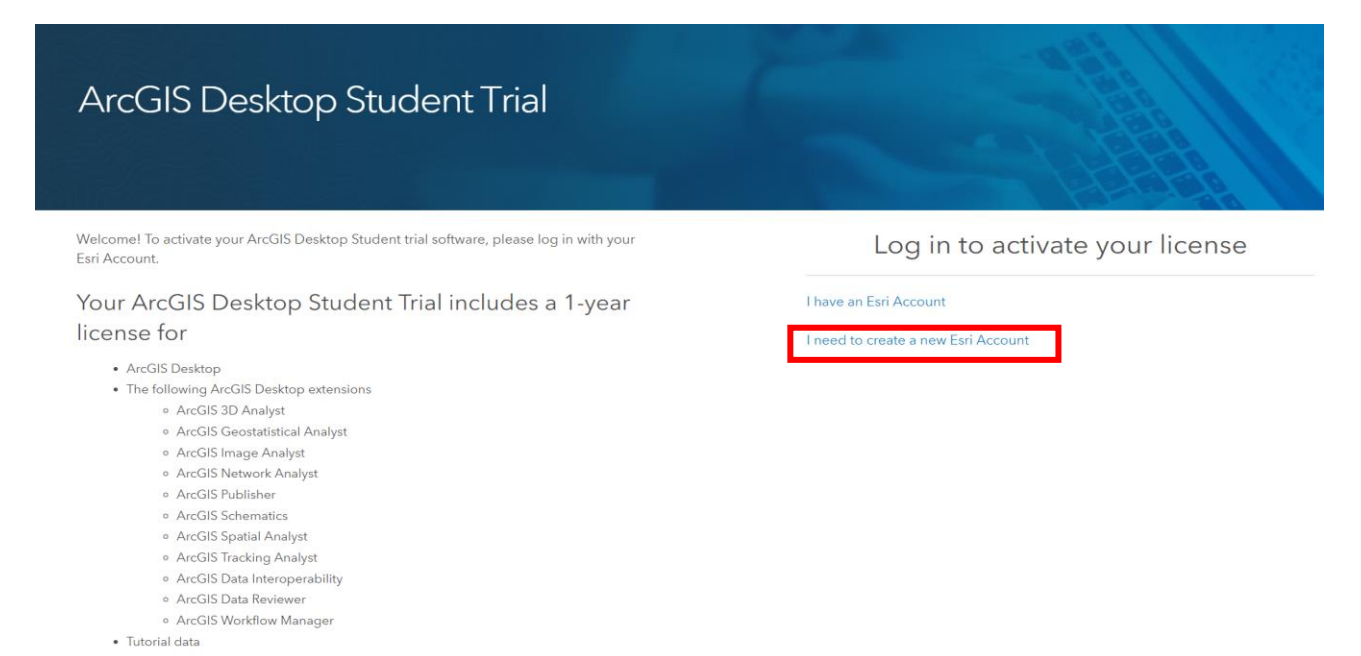

Jeżeli masz gotowy Esri Account – przejdź na stronę My Esri znajdującą się pod adresem my.esri.com i zaloguj się za pomocą swego Profilu. [[https://accounts.esri.com/en/?redirect\\_uri=http%3A%2F%2Fwww.esri.com%2Fapps%2Fproducts%2Farcgis](https://accounts.esri.com/en/?redirect_uri=http%3A%2F%2Fwww.esri.com%2Fapps%2Fproducts%2Farcgis%2Fv10_3%2Feval%2Feduc%2Findex.cfm) [%2Fv10\\_3%2Feval%2Feduc%2Findex.cfm](https://accounts.esri.com/en/?redirect_uri=http%3A%2F%2Fwww.esri.com%2Fapps%2Fproducts%2Farcgis%2Fv10_3%2Feval%2Feduc%2Findex.cfm)]

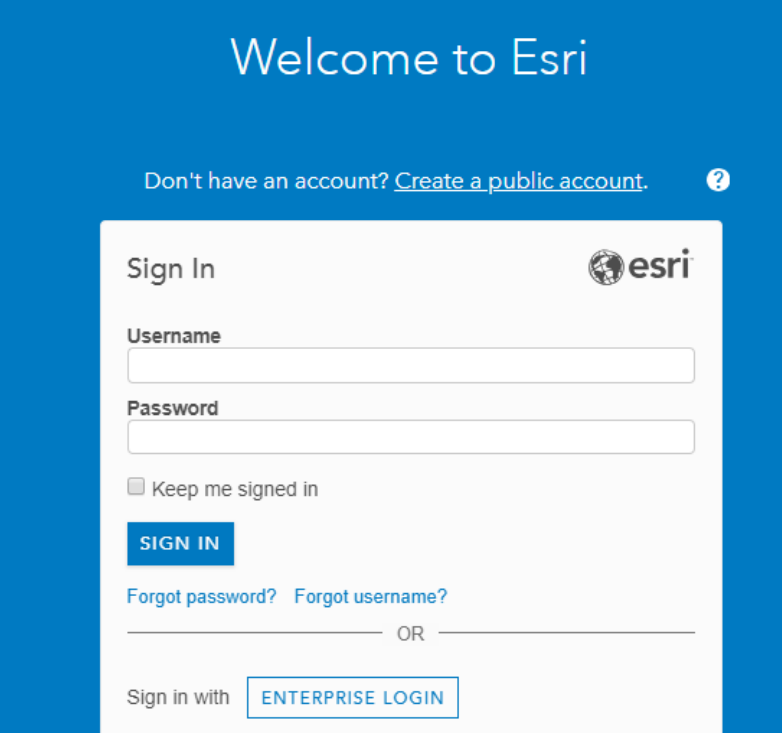

Otrzymany **indywidualny klucz** ArcGIS typu **'EVAxxx'** z formularza licencji **należy aktywować** na stronie ESRI. Licencja Studenta Nie jest wielokrotna i może *być wykorzystana tylko raz* na domowym komputerze zgodnie z przepisami licencji.

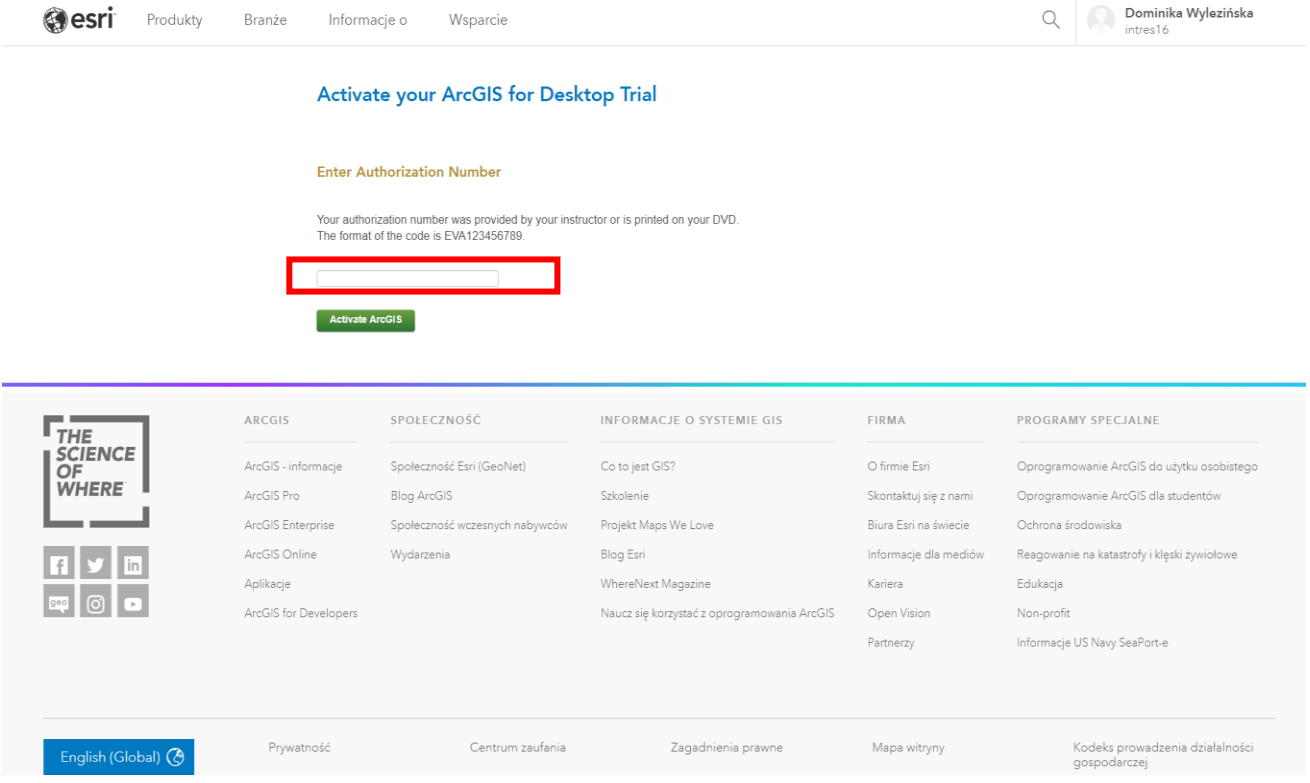

## Po pomyślnej weryfikacji klucza, wyświetlą się dostępne pakiety **ArcGIS Desktop** do pobrania.

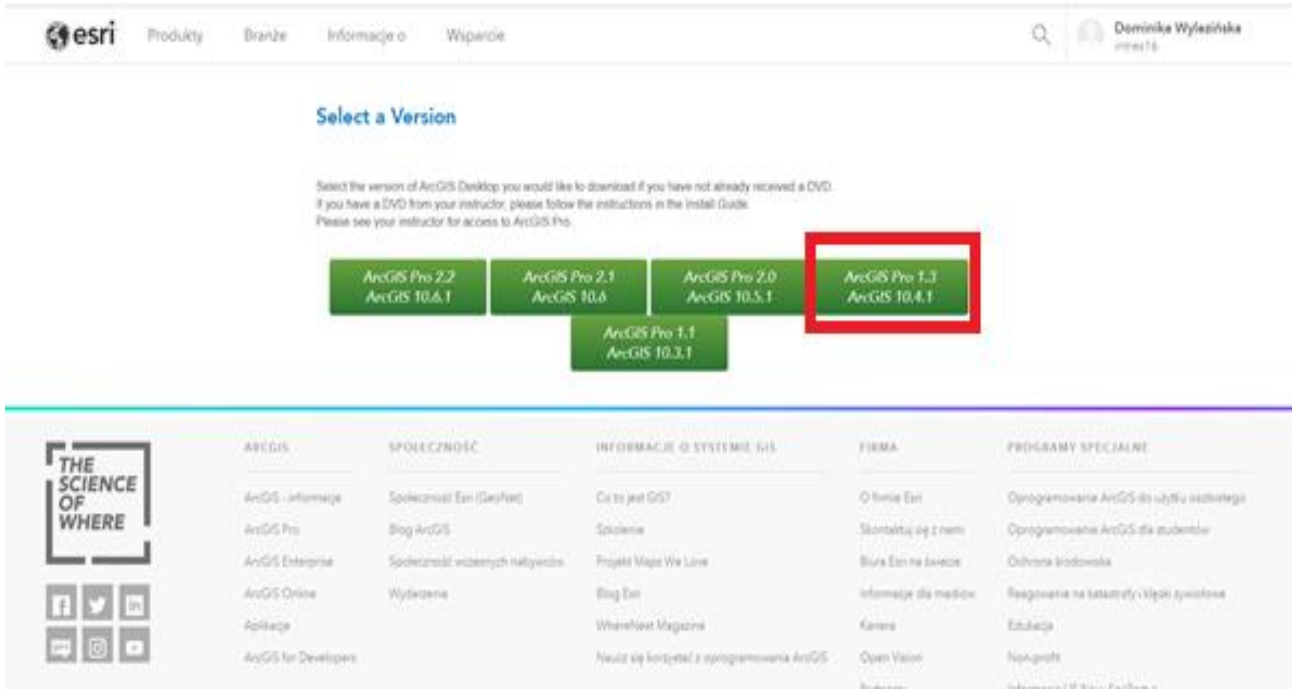

#### Następnie należy pobrać pakiet **ArcGIS for Desktop**.

4. Install and authorize ArcGIS for Desktop

- . Select a destination folder to extract the install files to. If you choose, you can automatically launch the setup after the files have been extracted.
- When prompted, select ArcGIS for Desktop Advanced Single Use.
- . When prompted, accept the default, I do not wish to authorize any extensions at this time. The extensions will be authorized automatically.
- Enter your authorization number: EVA036403948.

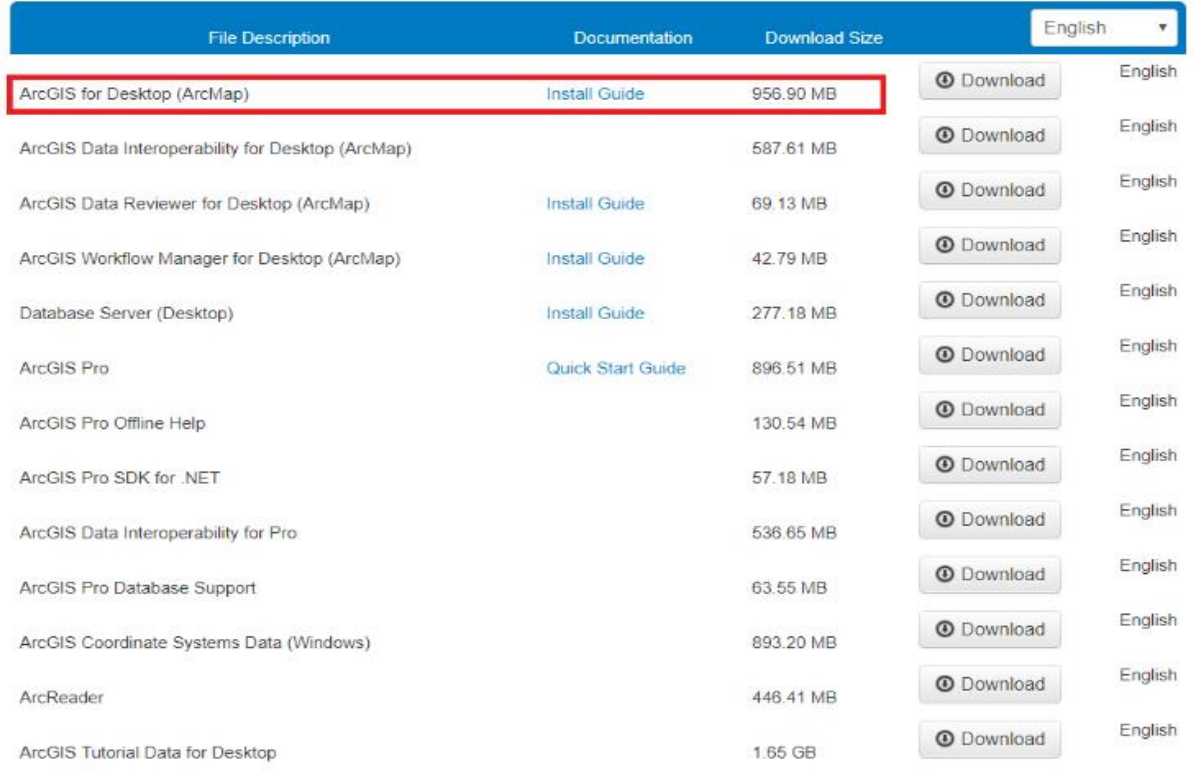

Klikamy pobieranie zaznaczonych plików. Zapisz plik w wybranej lokalizacji na dysku.

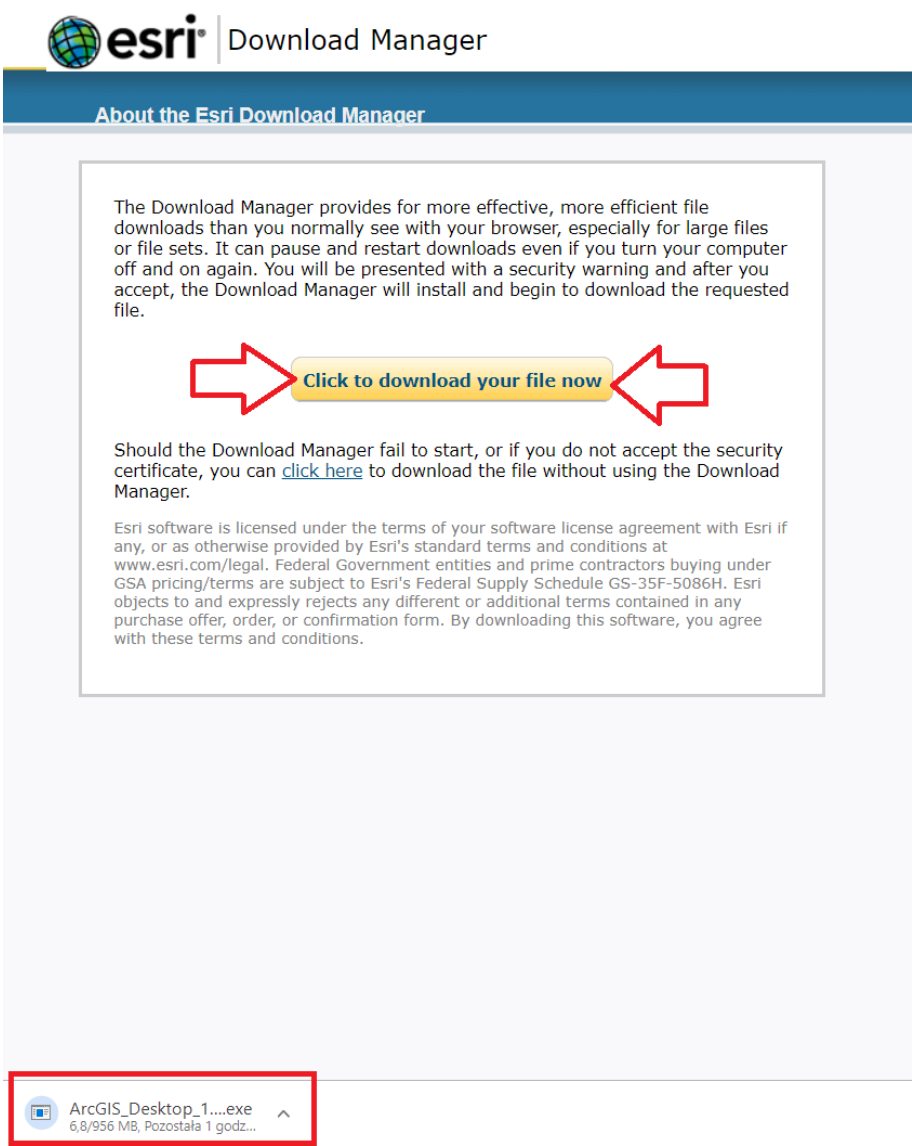

Następnie należy zainstalować pobrany pakiet ArcGIS for Desktop na swoim komputerze.

## **2. Instalacja ArcGIS Desktop 10.x**

Uruchom instalator i postępuj zgodnie z instrukcją, aby pomyślnie ukończyć proces instalacji.

Kliknij opcję Install ArcGIS Desktop. Jako pierwsze wskazujemy miejsce rozpakowania instalatora.

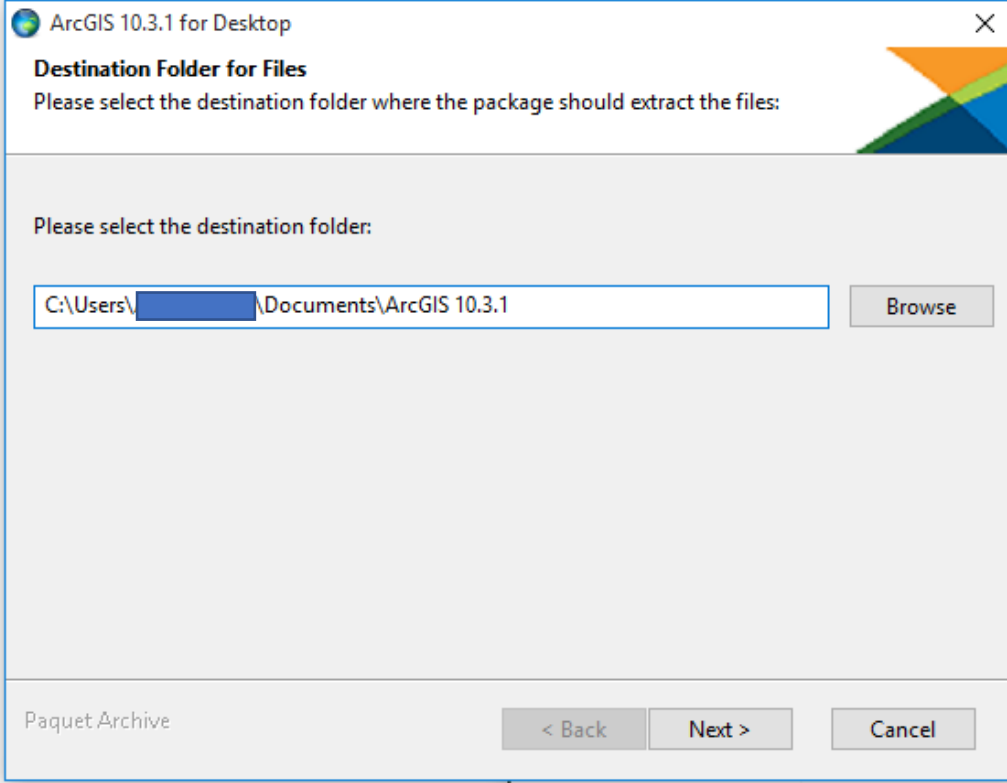

Po wypakowaniu klikamy Close.

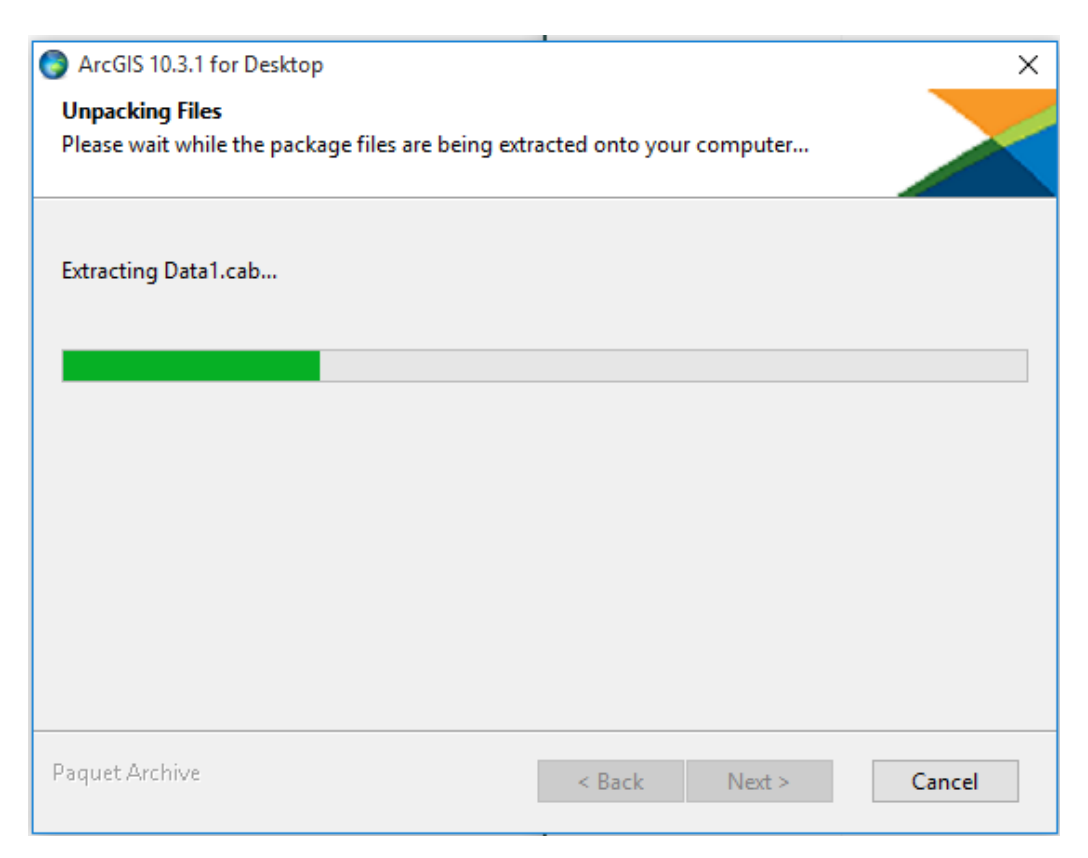

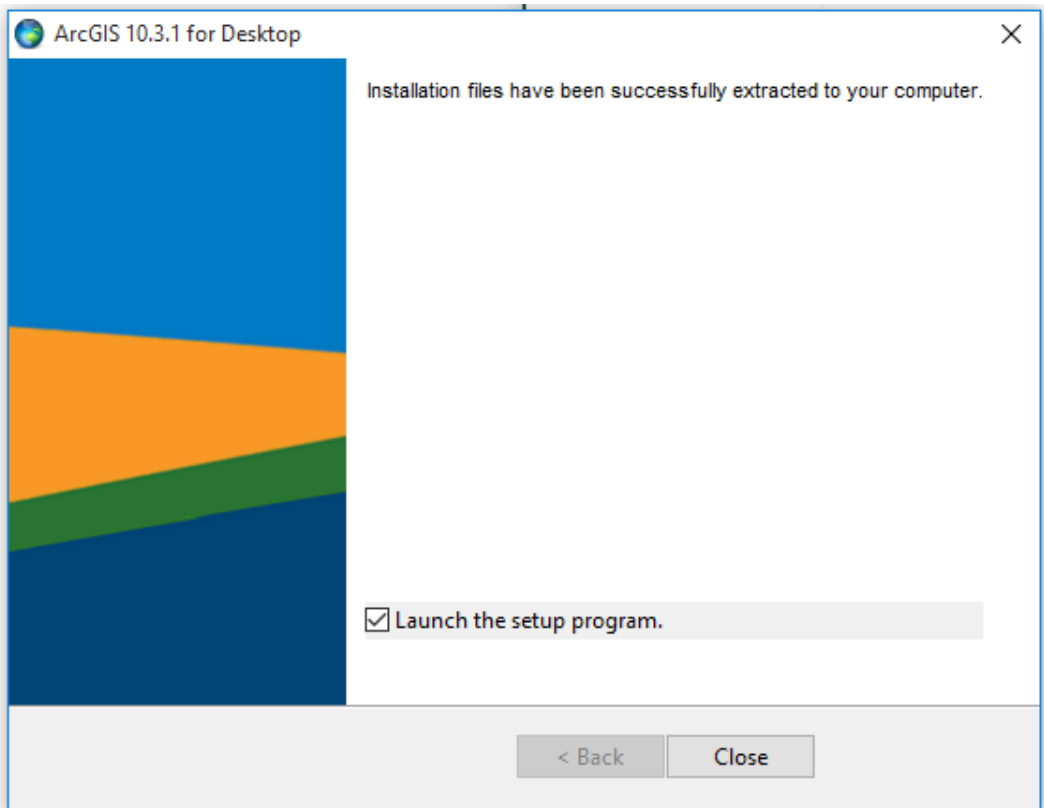

W następnym oknie powitalnym kliknij Next, w kolejnym zapoznaj się z zasadami umowy licencyjnej i zaakceptuj ją aby kontynuować.

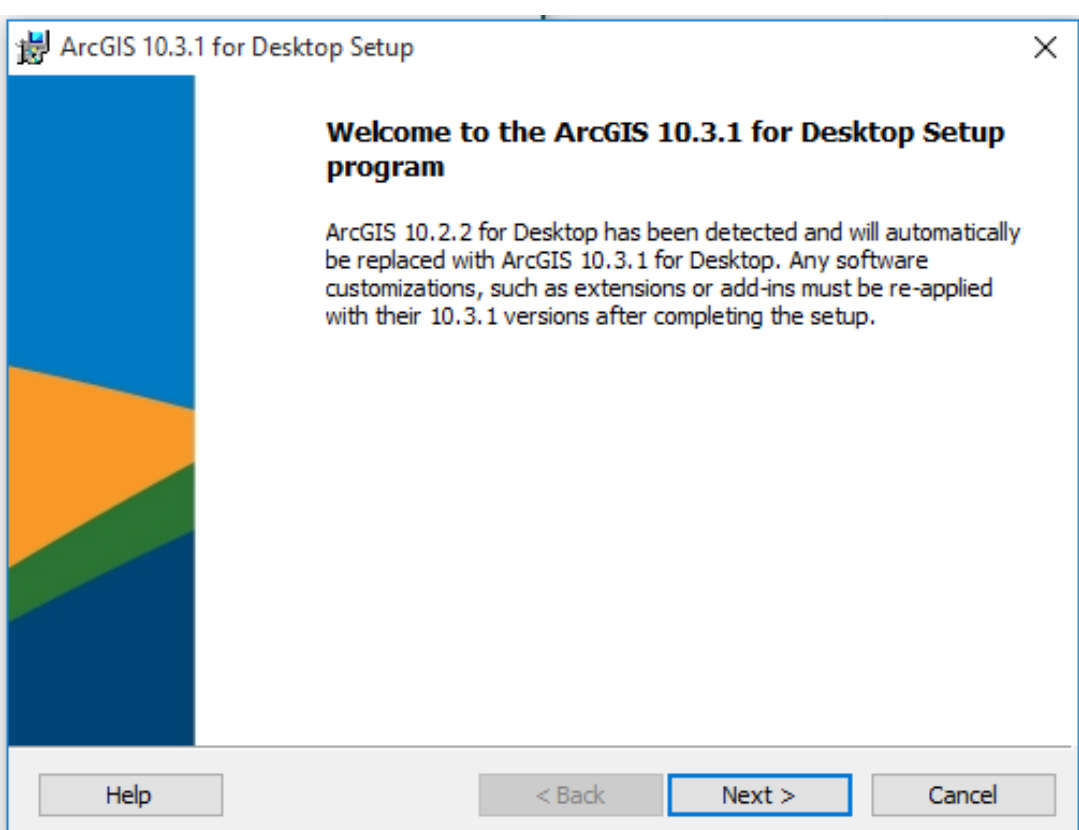

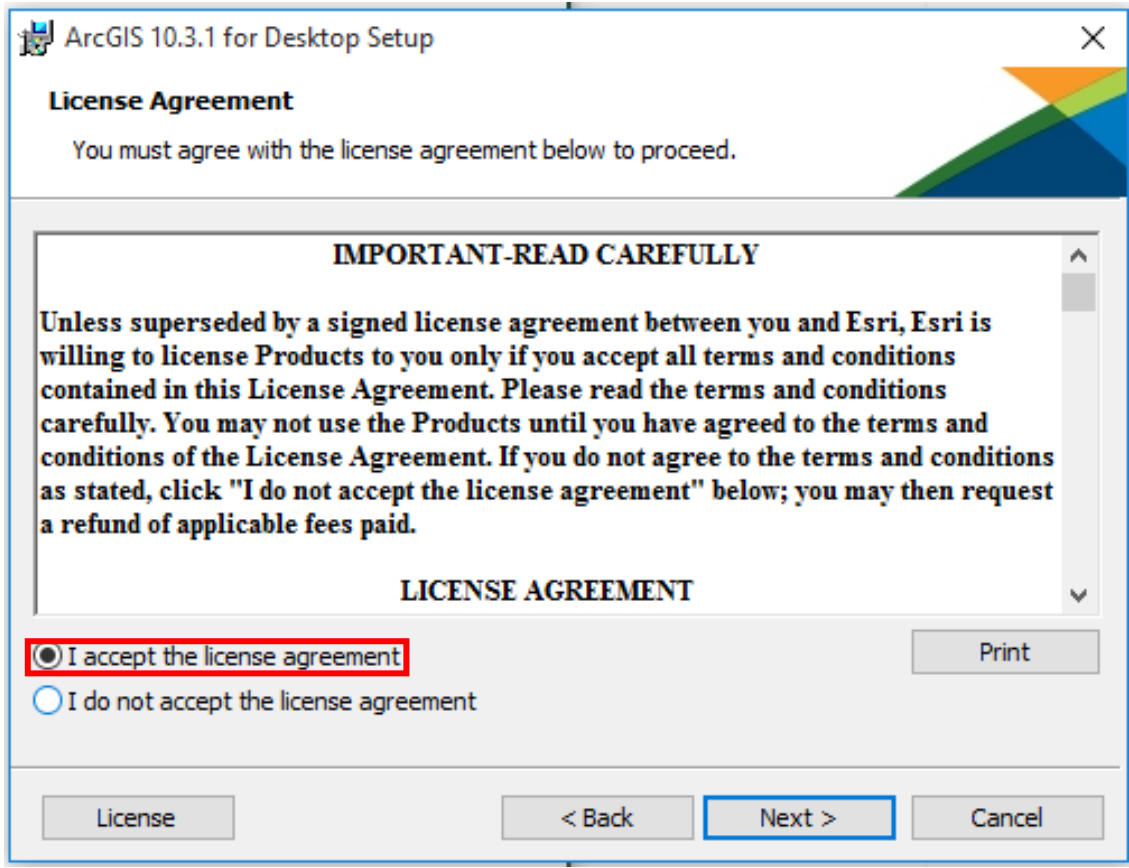

Wybieramy opcję - Pełna instalacja Instalacja ArcGIS for Desktop

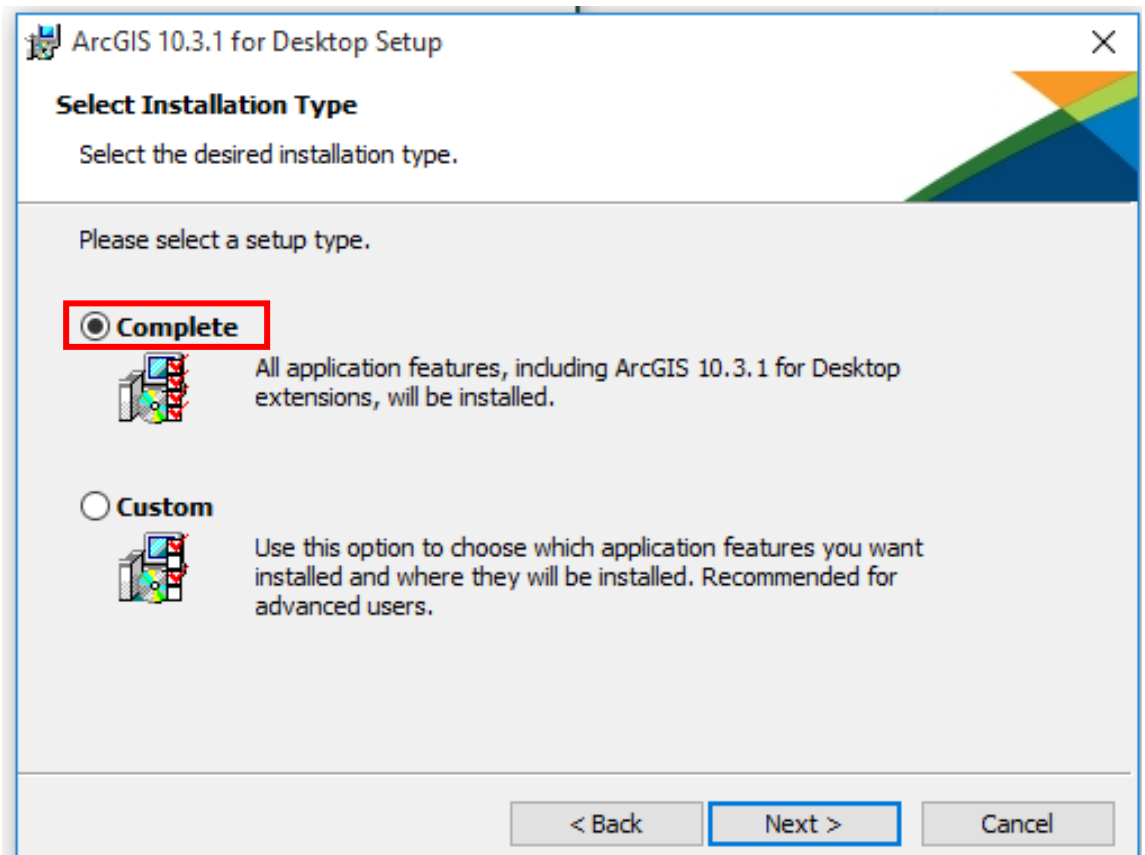

Wskazujemy miejsce instalacji (można pozostawić domyślną ścieżkę).

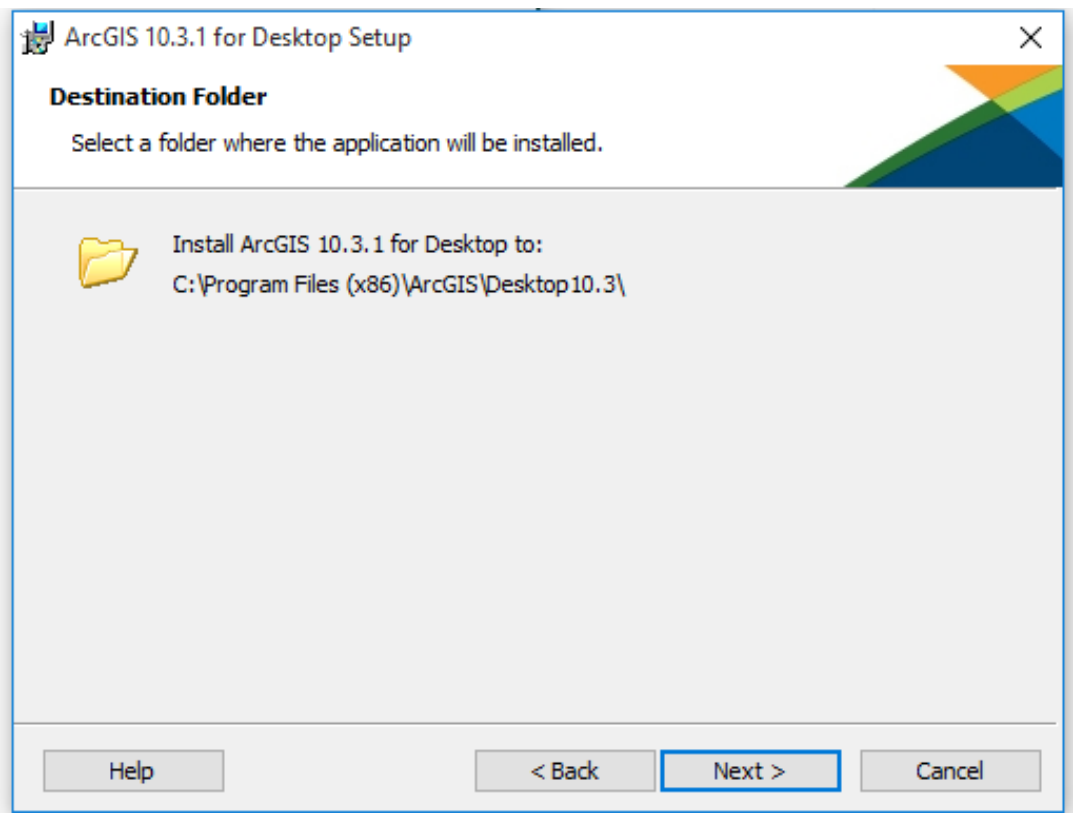

## Klikamy Next

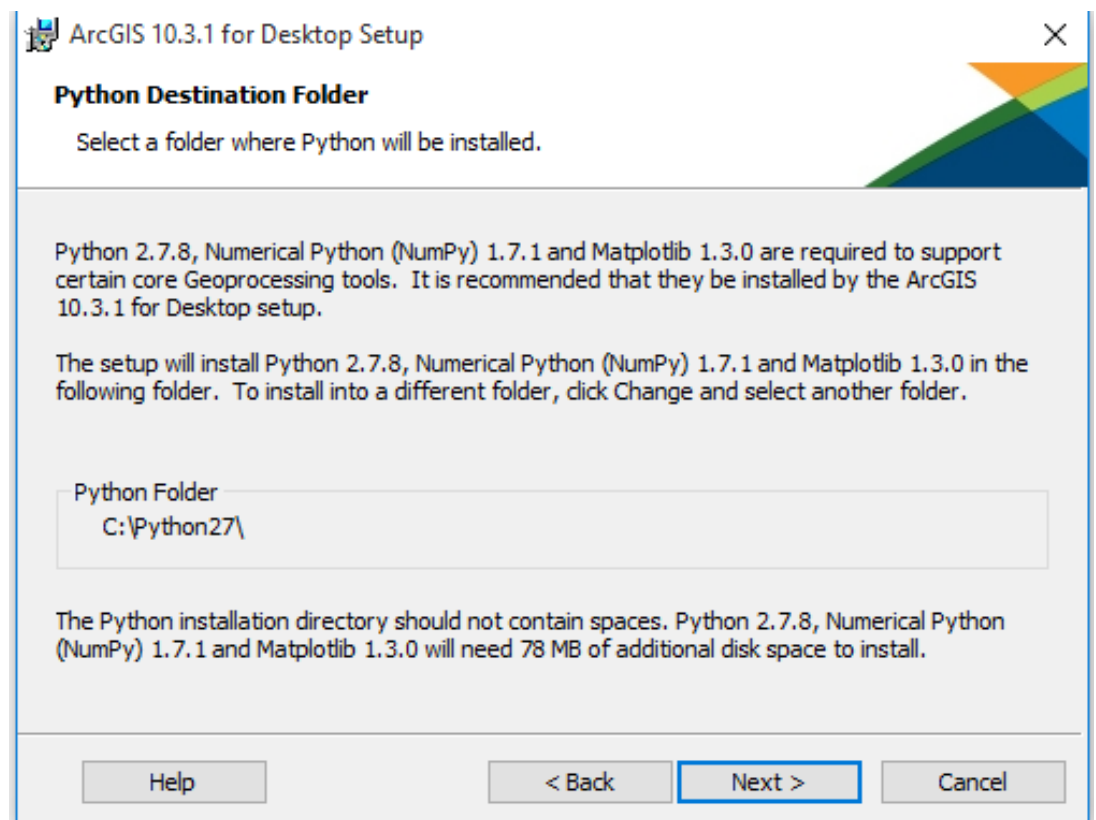

Możemy odznaczyć anonimowe wysyłanie informacji i klikamy przycisk Install Instalacja ArcGIS for Desktop.

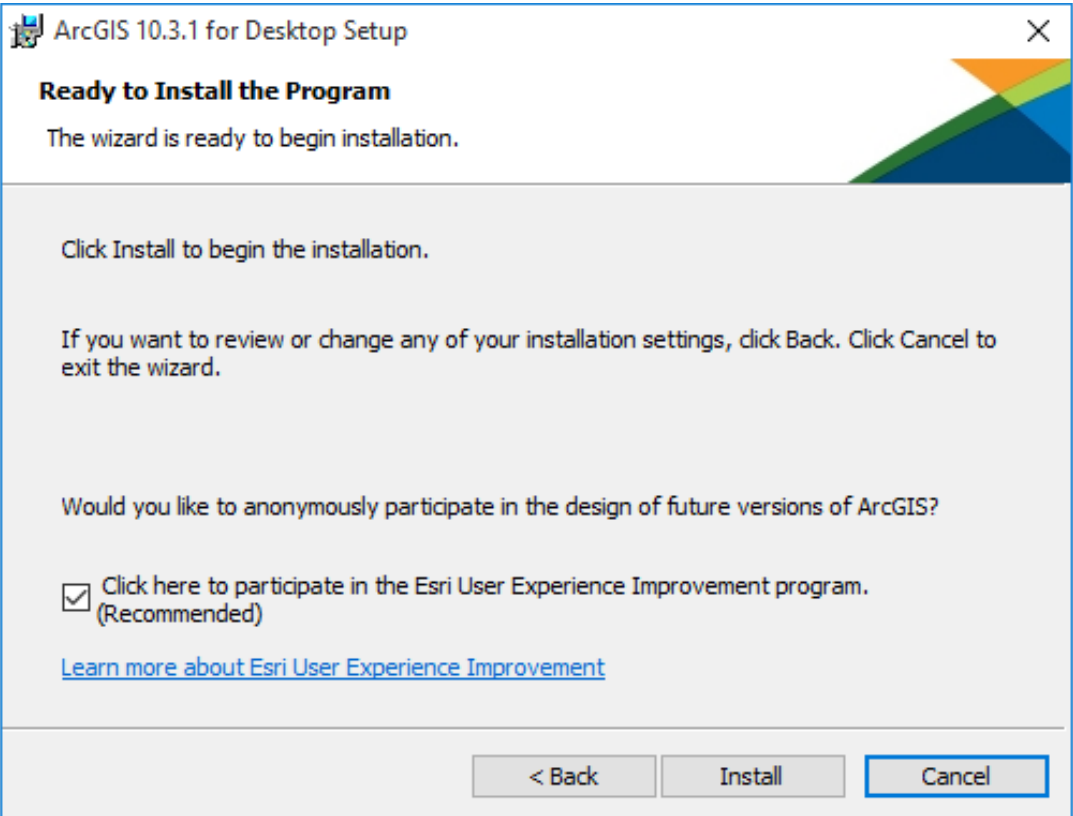

# Aktywacja.

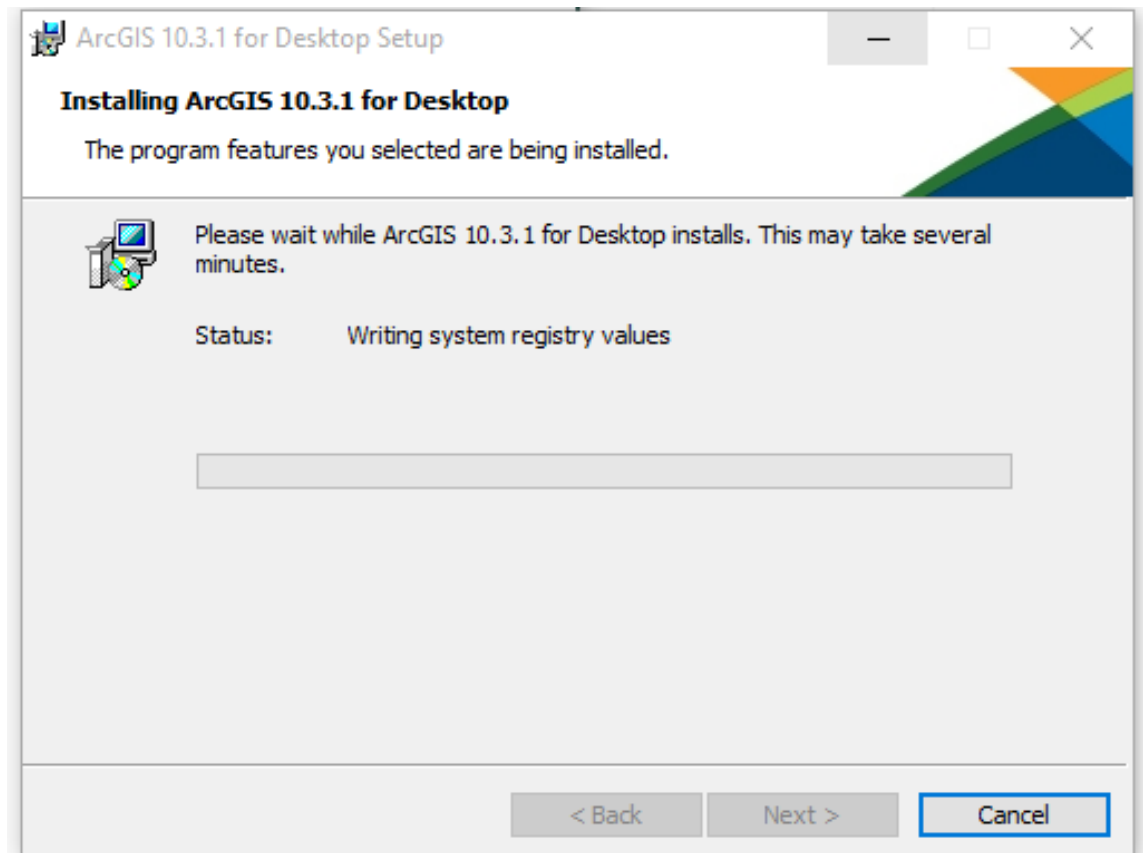

Wersja 10.x jest zainstalowana.

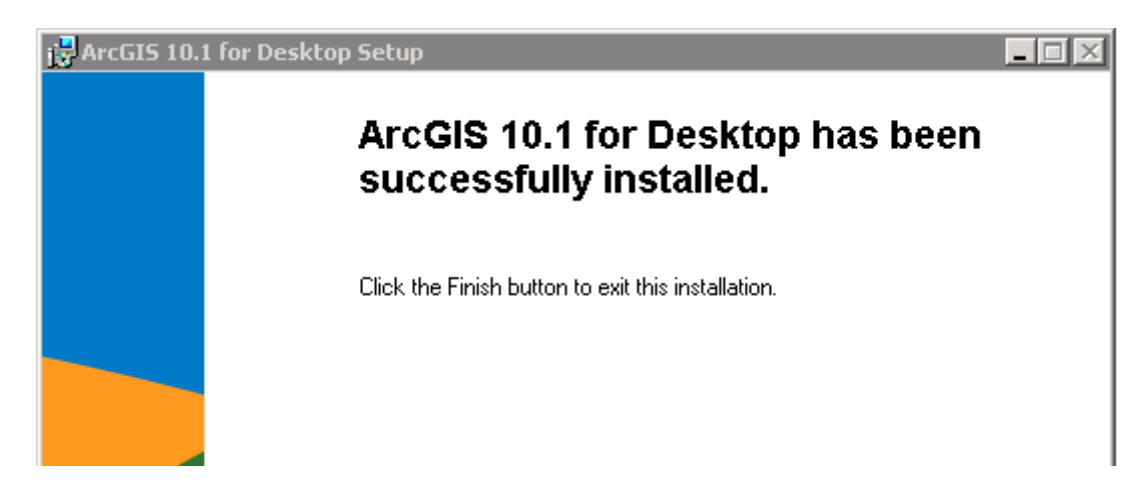

Szczegółowe informacje na temat instalacji narzędzia znajdują się pod adresem [Installing ArcGIS Desktop on your computer: [http://desktop.arcgis.com/en/arcmap/latest/get-started/installation](http://desktop.arcgis.com/en/arcmap/latest/get-started/installation-guide/installing-on-your-computer.htm)[guide/installing-on-your-computer.htm](http://desktop.arcgis.com/en/arcmap/latest/get-started/installation-guide/installing-on-your-computer.htm)].

## **3. Aktywacja Licencji ArcGIS Desktop 10.x**

### **Po zainstalowaniu oprogramowania należy dokonać rejestracji na serwerze Esri.**

Po zakończeniu instalacji programu na ekranie zostanie wyświetlone okno **ArcGIS Administrator Wizard**.

Zaznacz opcję **Desktop**, wybierz z listy: **Advanced (ArcInfo)** typu Single Use i kliknij **Authorize Now**...

Żeby ponownie przywrić okno ArcGIS Administrator na komputerze z Windows wybierz:

**Start > Wszystkie programy > ArcGIS > ArcGIS Administrator**. Zaznaczamy Advanced (ArcInfo), Licencja pojedyncza i klikamy w Autoryzuj teraz.

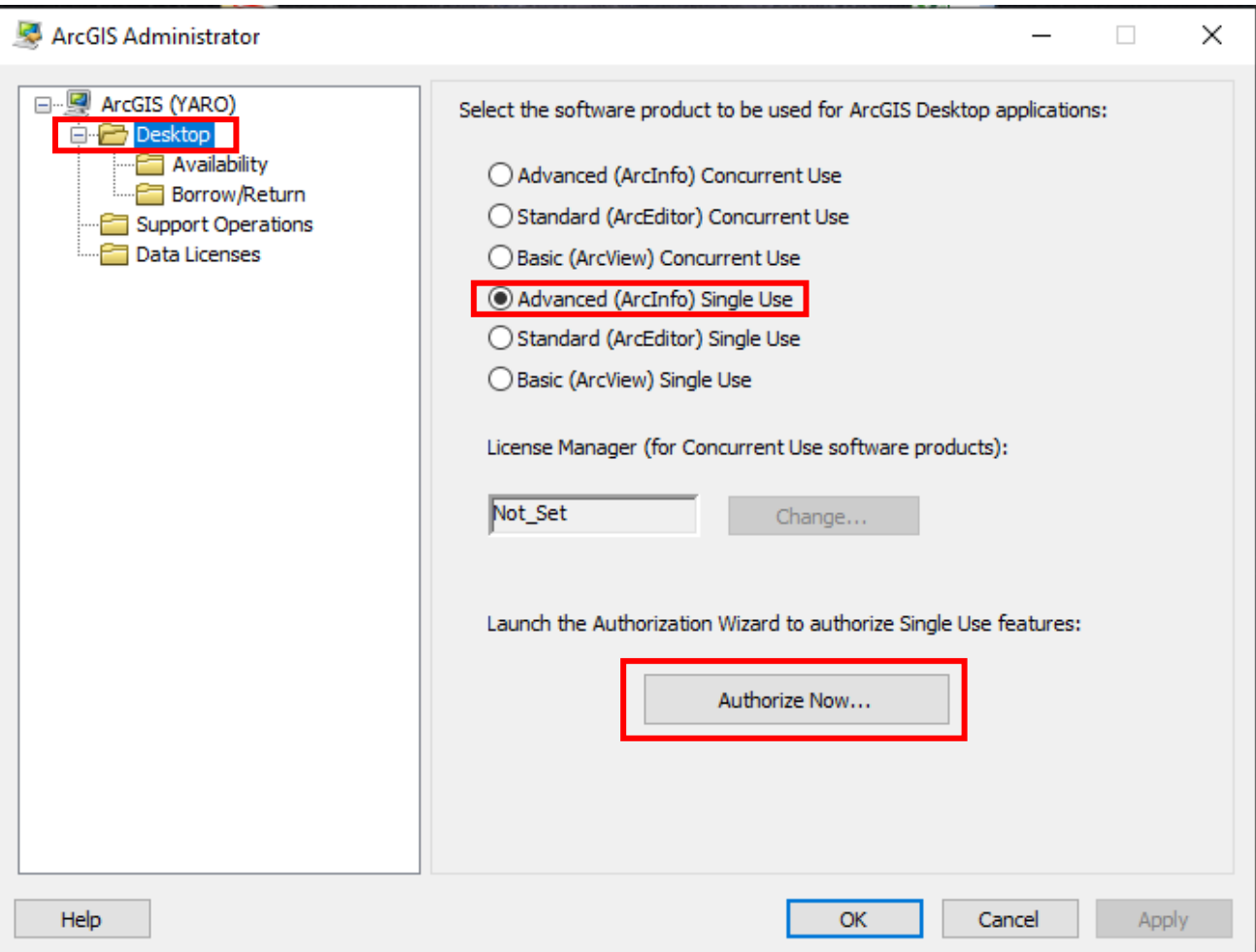

Przejść dalej w kreator ustawień, w początkowych dwóch oknach wybrać pierwsze opcje wyboru przechodząc dalej.

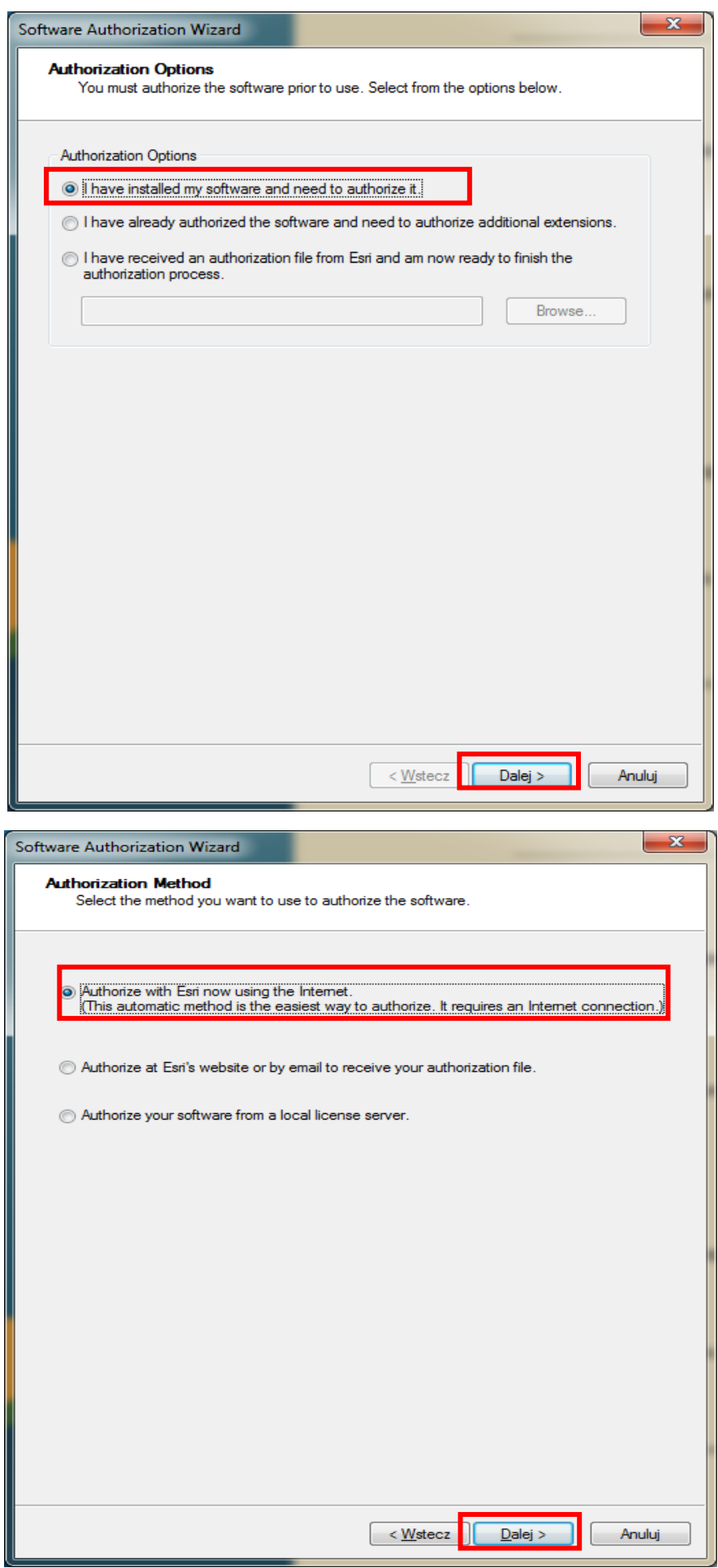

W kolejnym kroku wypełnić potrzebne dane (pola oznaczone gwiazdką) dla powiązania konta Esri Account z Twoją instytucją. W karcie instytucja wpisujesz dane swojej instytucji (nazwa, adres, dane kontaktowe) oznacza to, że Twoje konto jest już powiązane z Twoją instytucją.

Przykładowe wypełnienie danych do autoryzacji. W kolejnych dwóch oknach wprowadź swoje dane personalne i kliknij Dalej.

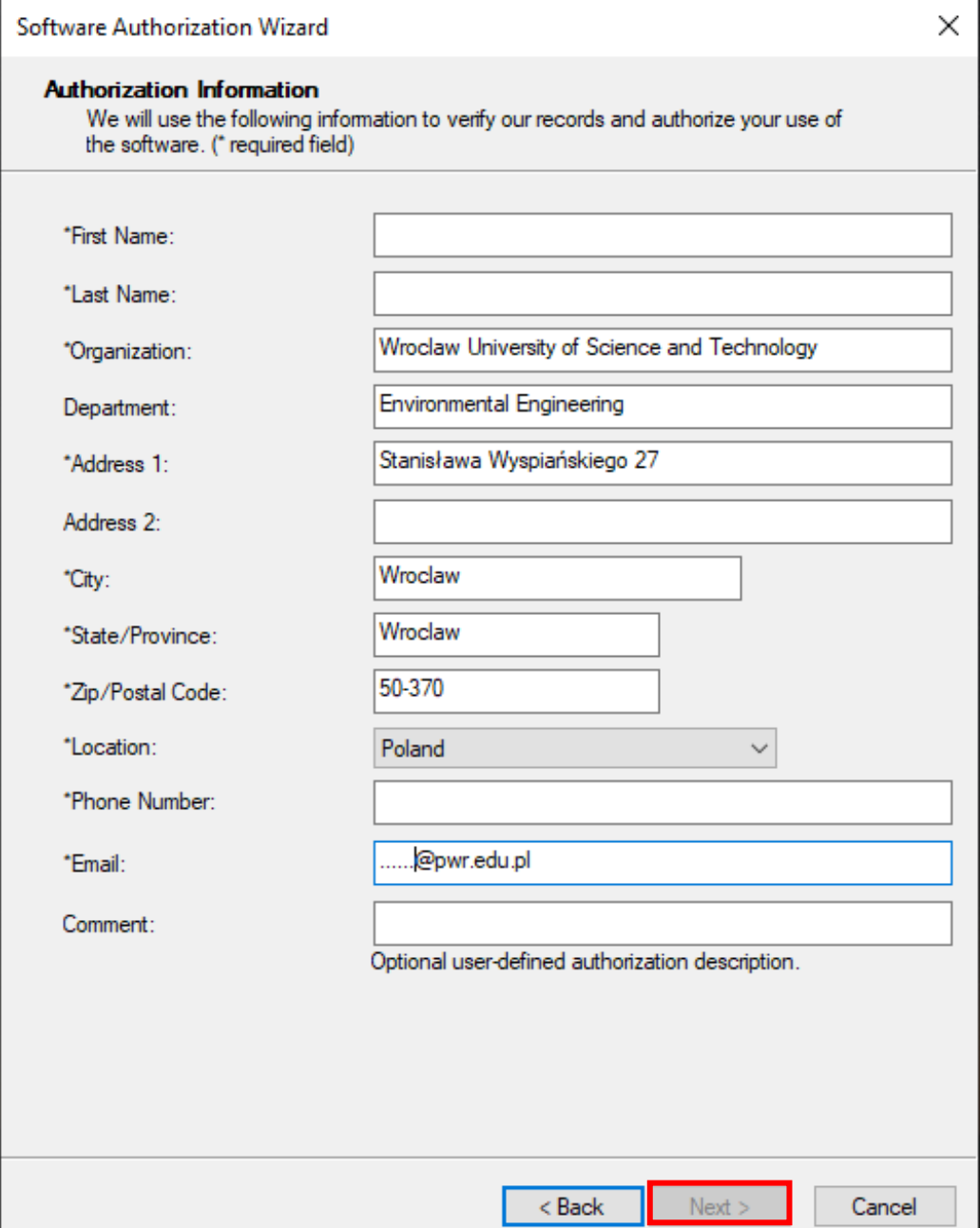

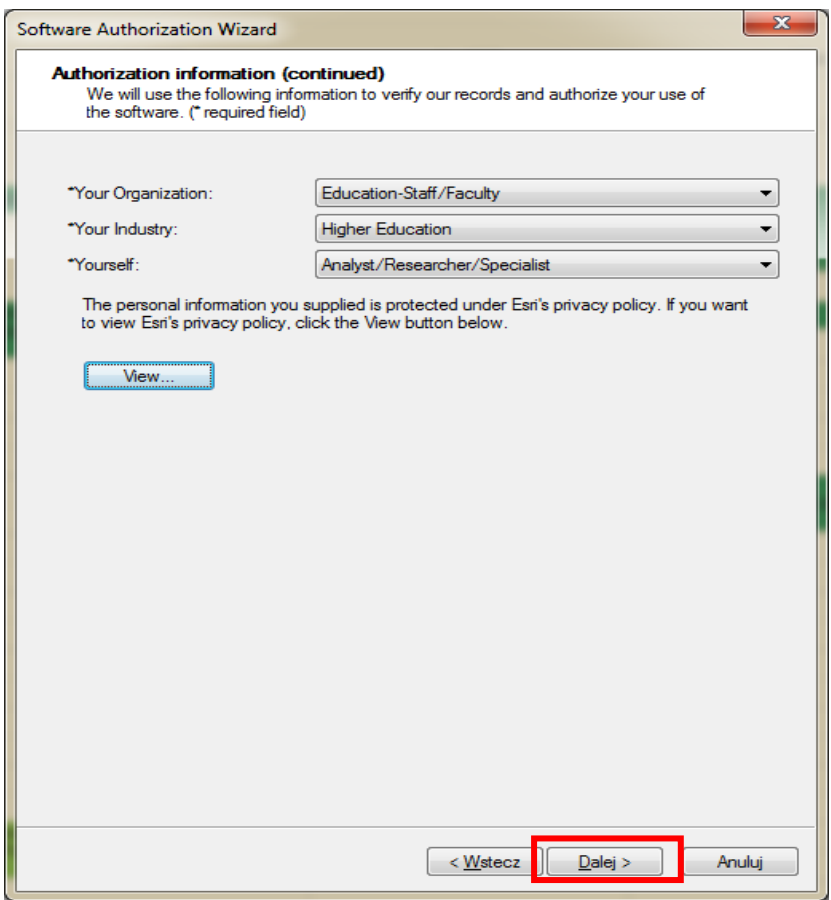

W następnym kroku należy wpisać kod typu 'EVA**xxx**' uzyskany przez formularz licencji (taki sam klucz przy zakładaniu konta na stronie ESRI). Klikamy przycisk Dalej.

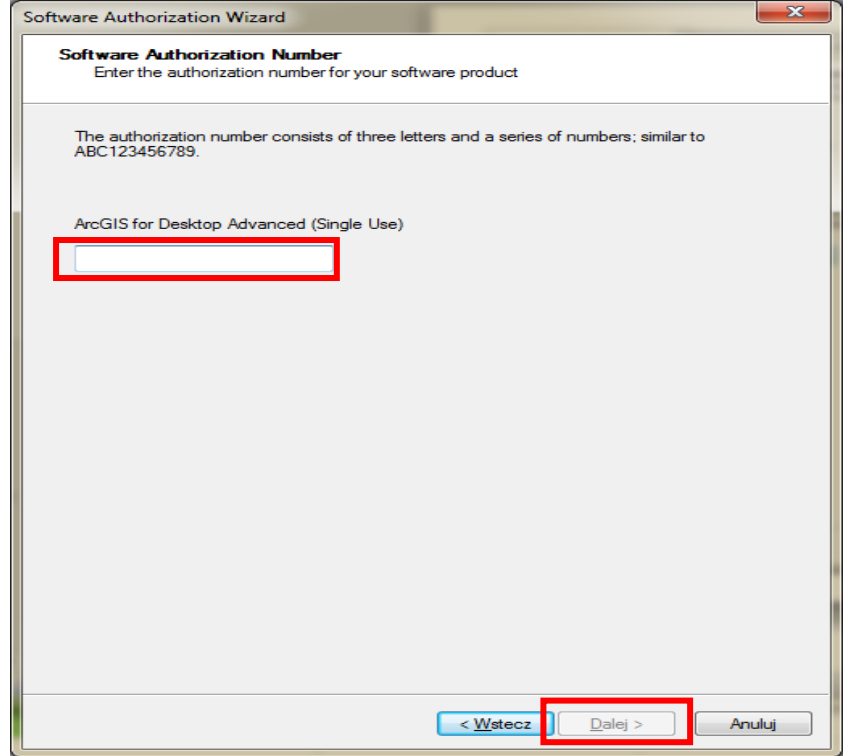

Na kolejnym kroku należy również włączyć wszystkie rozszerzenia (extentions), jeżeli klucze autoryzacji dla rozszerzeń są dostępne dla studentów.

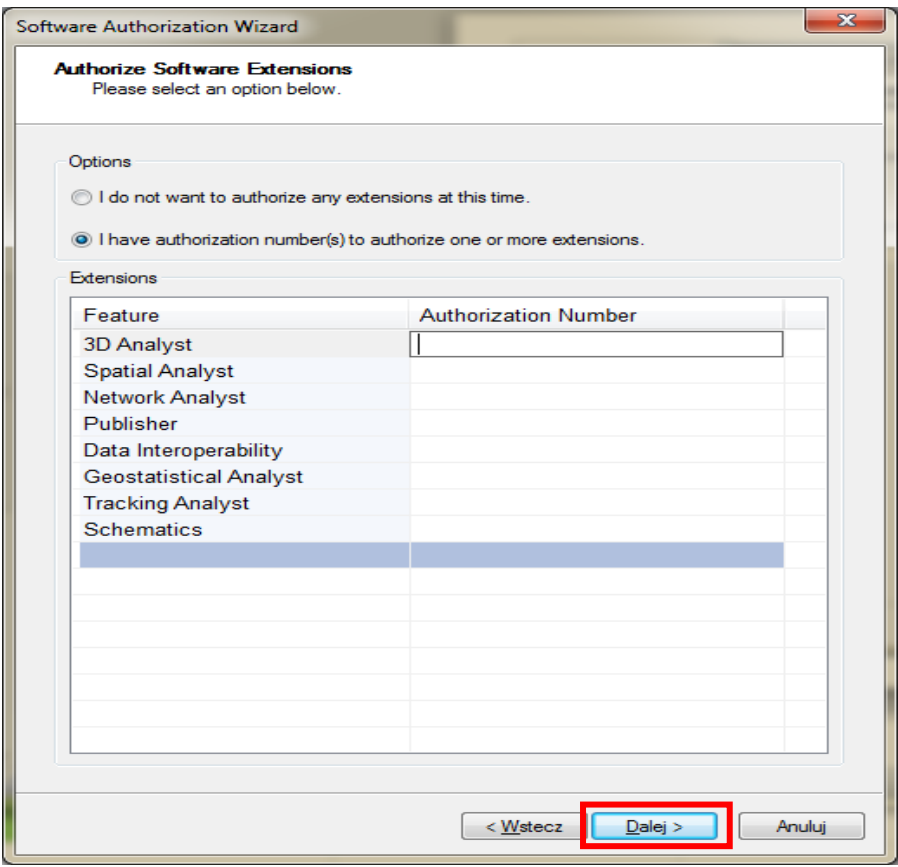

**Jeśli nie posiadasz na licencje na rozszerzenia** w kolejnym oknie możesz aktywować rozszerzenia w wersji demonstracyjnej (będziesz mógł je testować przez 60 dni od chwili aktywacji).

Wybierz te, które Cię interesują i dodaj je do listy za pomocą przycisku -->. Aktywacji rozszerzeń w wersji demonstracyjnej możesz dokonać także w późniejszym terminie.

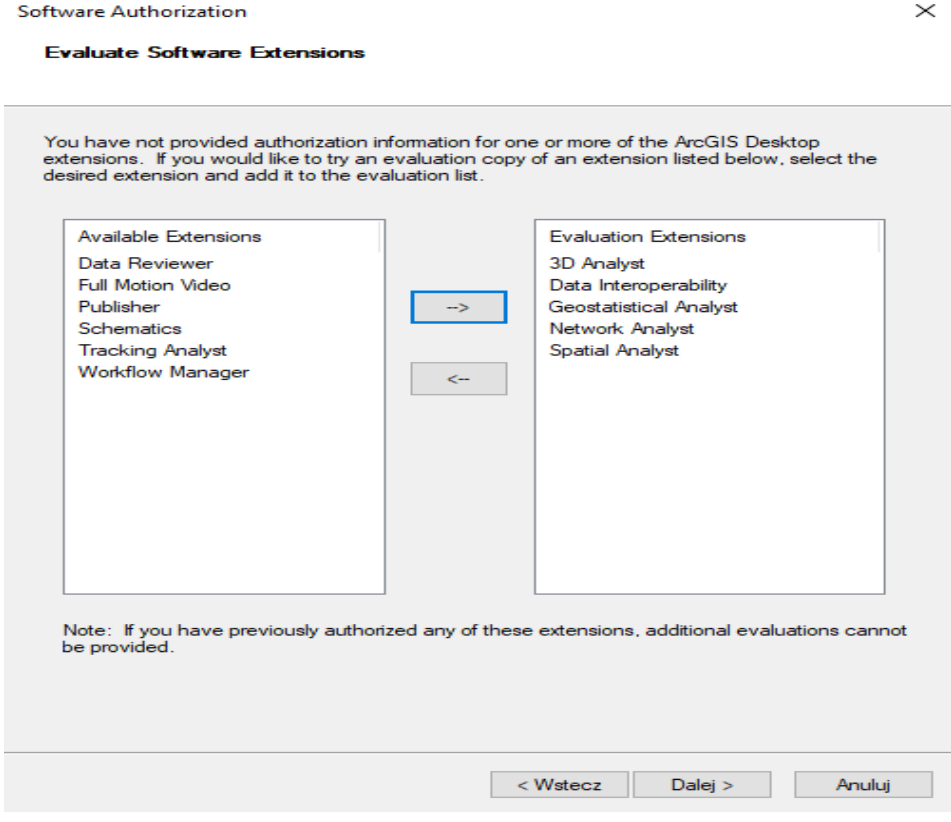

Jeżeli wcześniej wybrałeś opcję automatycznej autoryzacji z serwerem ESRI na ekranie powinno pojawić się teraz okno postępu rejestracji (należy mieć aktywne połączenie z Internetem).

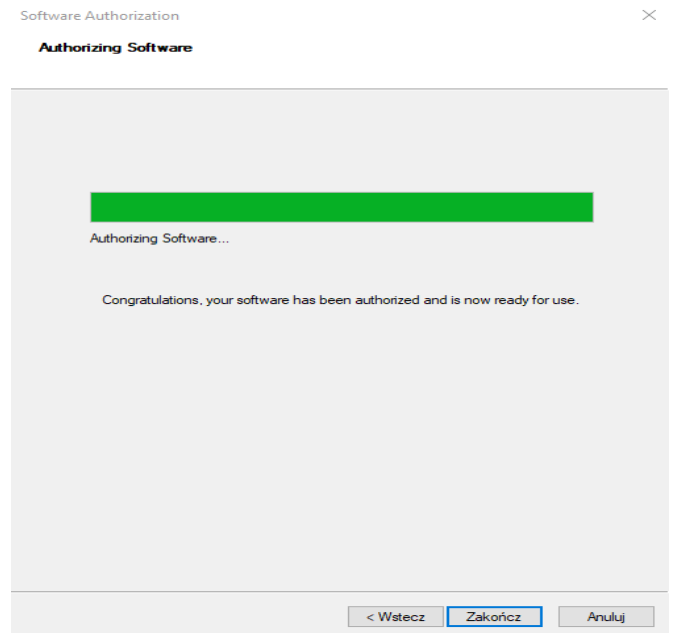

## **Kliknij Zakończ**. ArcGIS **Desktop jest gotowy do użycia**.

Uwaga: Jeżeli komputer, na którym instalujesz program ArcGIS nie ma połączenia z Internetem (w jednym z poprzednich kroków wybrałeś opcję autoryzacji przez stronę www), kliknij przycisk Save... aby zapisać plik autoryzacji, a następnie przejdź do kroku Autoryzacja przez WWW.

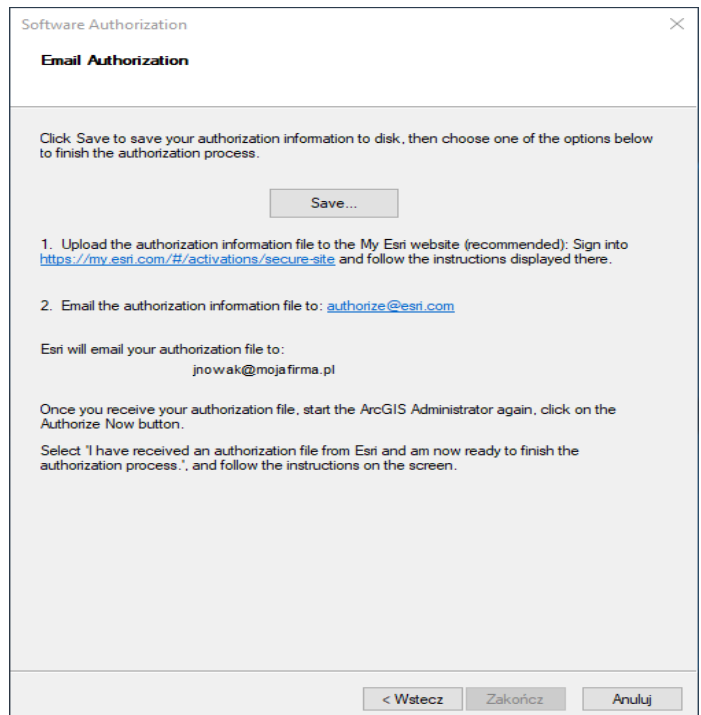

Dokładny opis tych kroków jest dostępny jest na stronie [Authorizing your software: <http://desktop.arcgis.com/en/arcmap/10.3/get-started/installation-guide/authorization-wizard.htm>] oraz [Wyszukiwanie rozwiązań: [https://support.esri.pl/index.php?/Troubleshooter/List\]](https://support.esri.pl/index.php?/Troubleshooter/List).

**Aktywacja zakończona.**